## **Password Reset Instructions For Volunteers**

## **1. Login to your Volunteer Dashboard on the EBRPD** *online* **system**:

**Step I**: Log in to the EBRPD website at [www.ebparks.org.](http://www.ebparks.org/) From the home page, choose the 2nd tab at top of page titled, **Things to Do**, then choose the **Volunteer** option:

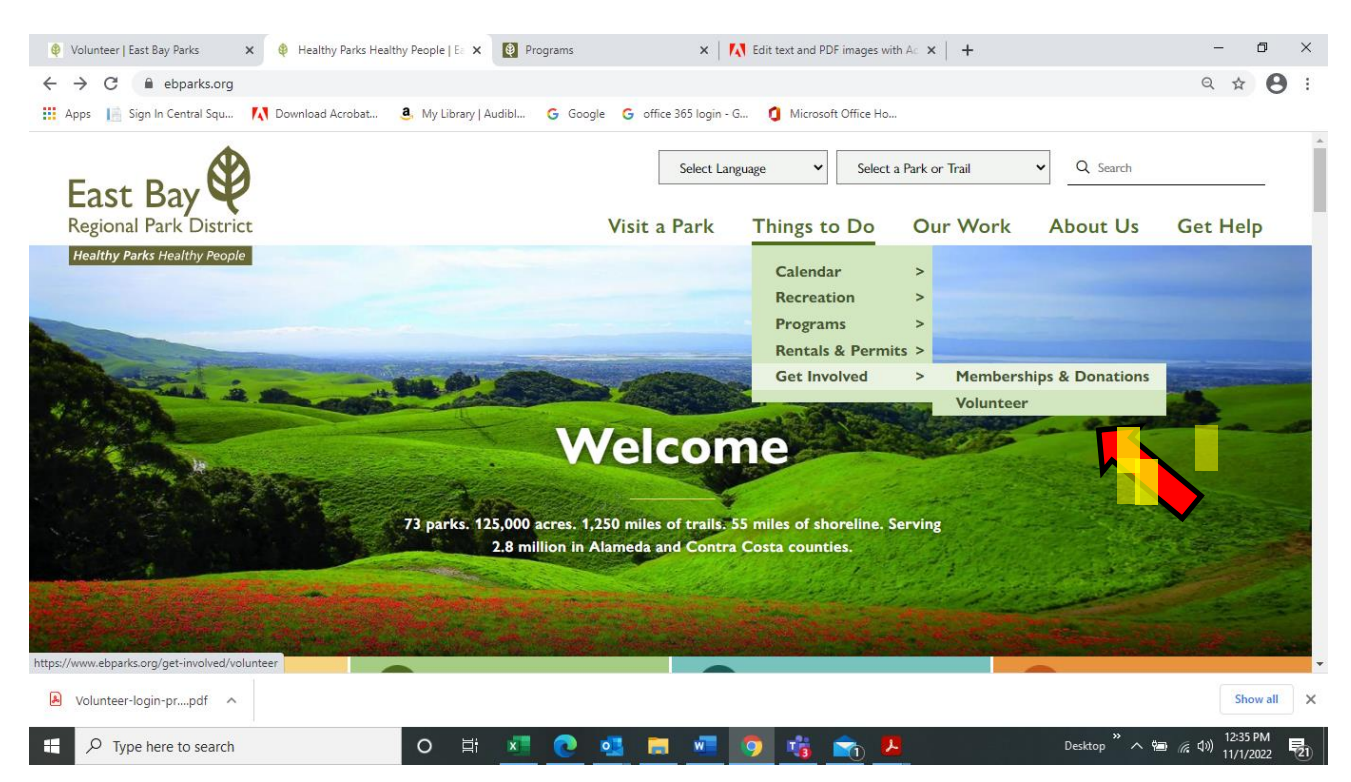

**Step 2**: From the **Volunteer** page, choose the green **VOLUNTEER OPPORTUNITIES** button at middle of page:

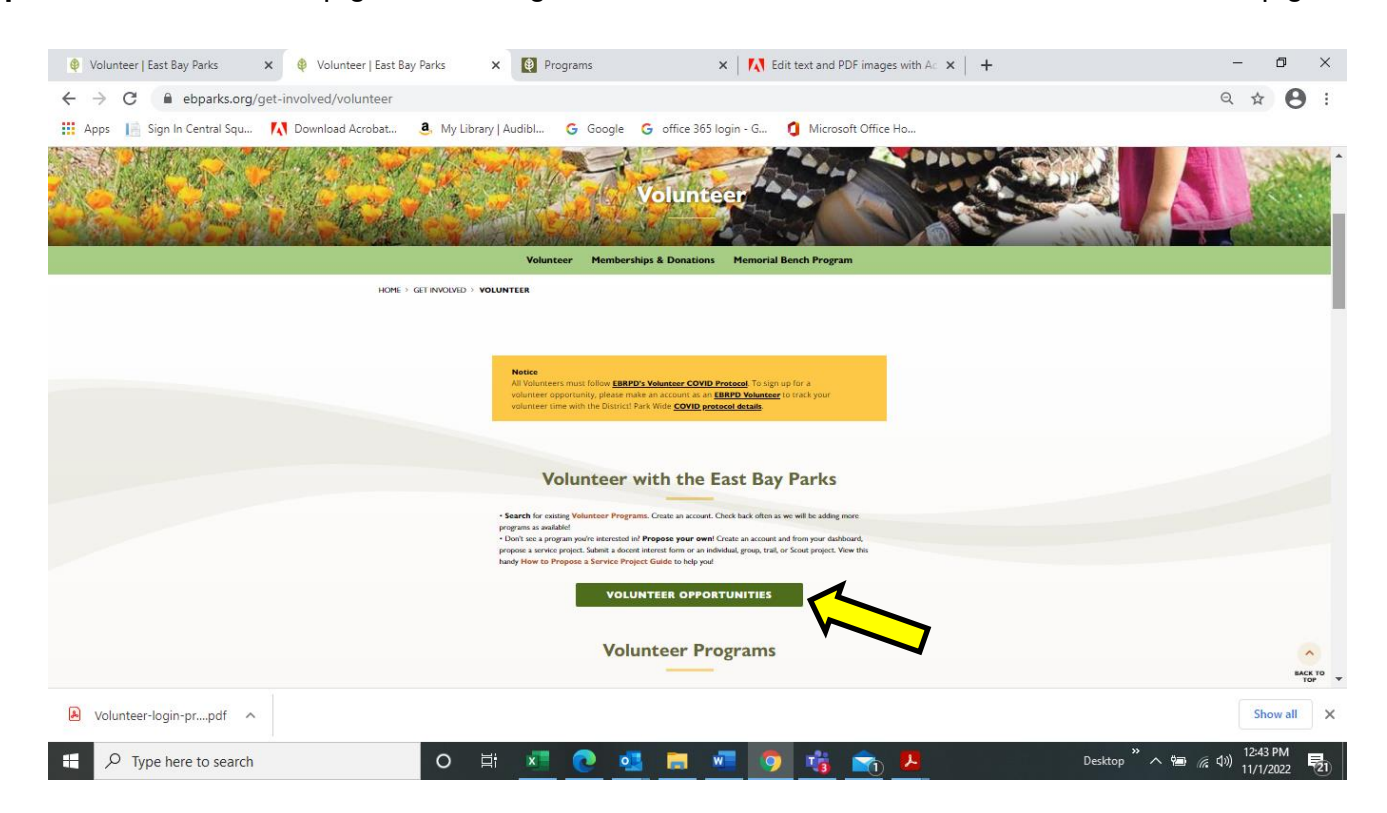

**Step 3**: From the **Volunteer Opportunities** page, choose the **Login** button at top of page:

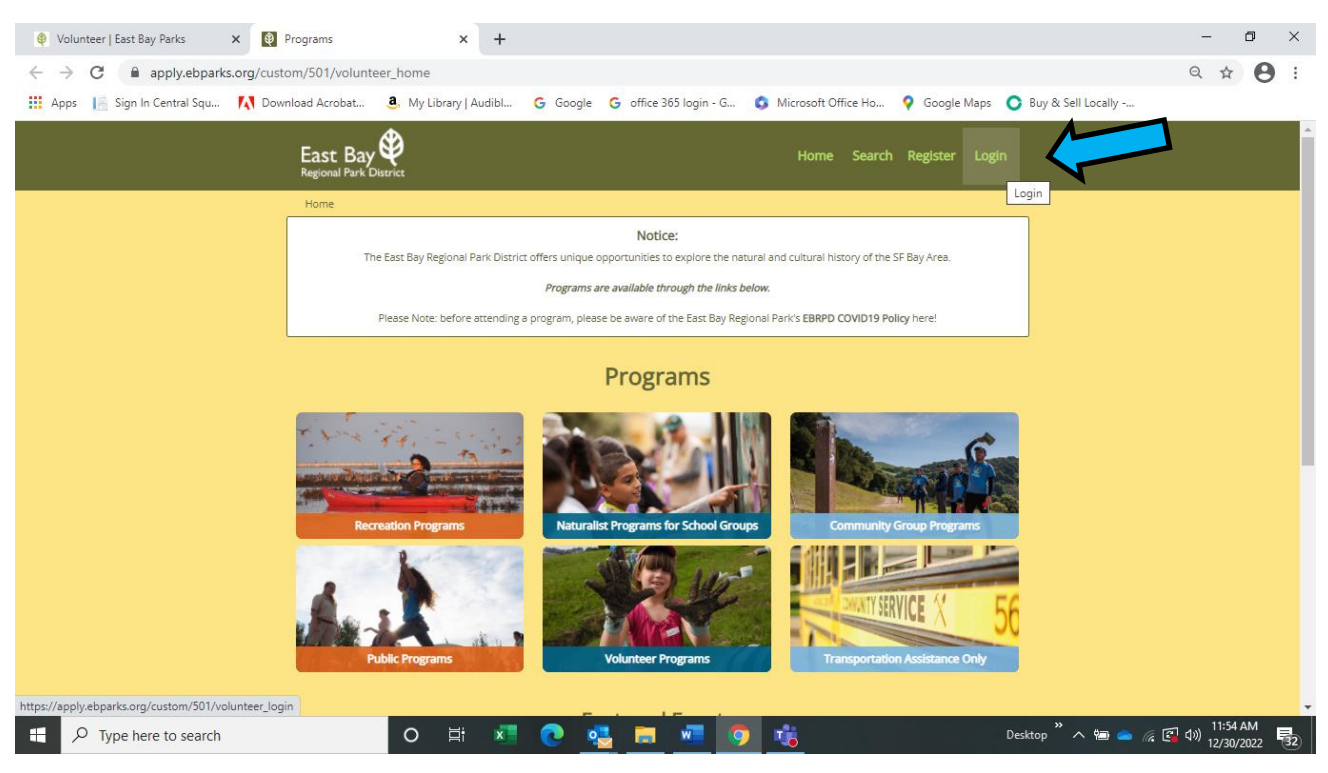

**Step 4**: Type in your **Email Address**. If you know your password, enter it & hit **Login** button. If you forgot password, choose **Forgot Password**:

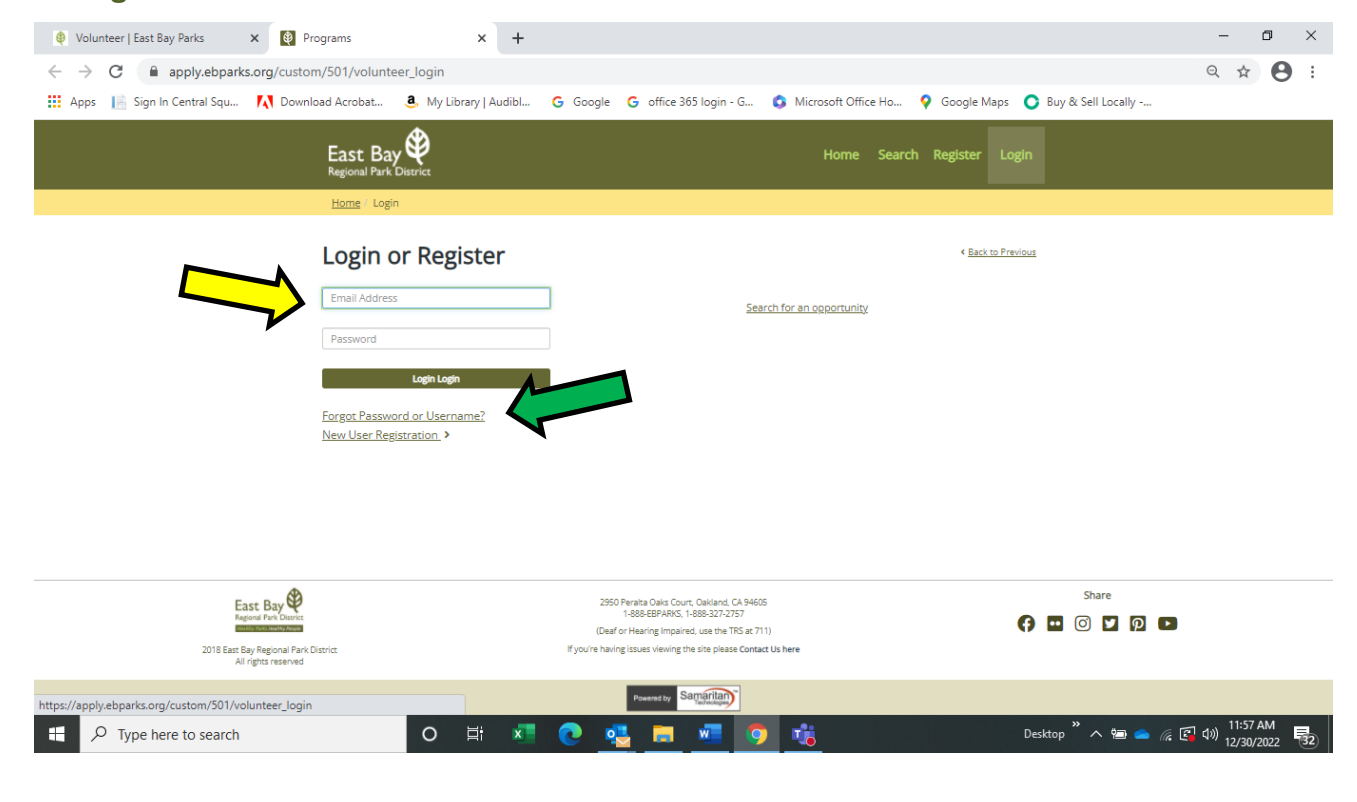

**Step 5**: In your **Dashboard**, you can choose **Edit Profile** to change password. OR, if you forgot password, choose **Forgot Password** and follow the prompts (below) to **Reset Password**:

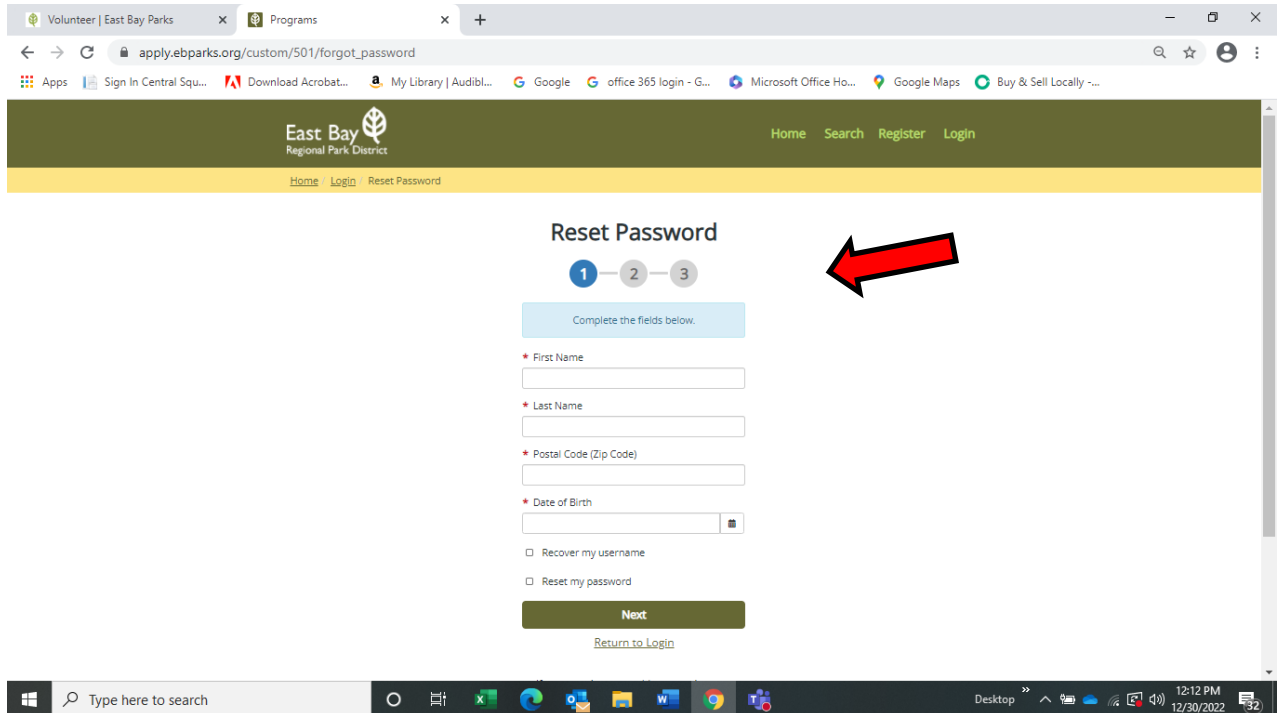

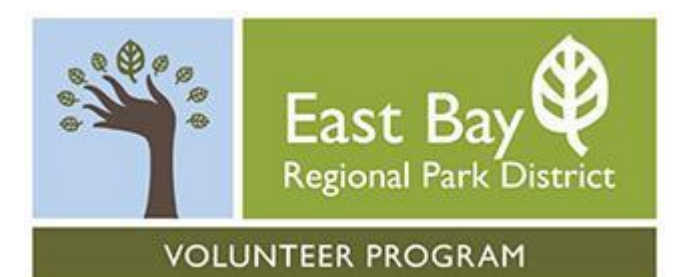

## Questions?

Email: [Volunteers@ebparks.org](mailto:Volunteers@ebparks.org)

## Phone: 510-544-2229

Website:<https://www.ebparks.org/get-involved/volunteer>

Volunteer Resources:<https://www.ebparks.org/get-involved/volunteer/volunteer-resources>